## <u>Home Banking –</u> Enrollment Instructions:

1. Go to the Tri Boro Federal Credit Union Online banking website <a href="https://gbs.onlinecu.com/triborofcu/#/">https://gbs.onlinecu.com/triborofcu/#/</a> choose the <a href="https://gbs.onlinecu.com/triborofcu/#/">https://gbs.onlinecu.com/triborofcu/#/</a> choose the <a href="https://gbs.onlinecu.com/triborofcu/#/">https://gbs.onlinecu.com/triborofcu/#/</a> choose the <a href="https://gbs.onlinecu.com/triborofcu/#/">https://gbs.onlinecu.com/triborofcu/#/</a> choose the <a href="https://gbs.onlinecu.com/triborofcu/#/">https://gbs.onlinecu.com/triborofcu/#/</a> choose the <a href="https://gbs.onlinecu.com/triborofcu/#/">https://gbs.onlinecu.com/triborofcu/#/</a> choose the <a href="https://gbs.onlinecu.com/triborofcu/#/">https://gbs.onlinecu.com/triborofcu/#/</a> choose the <a href="https://gbs.onlinecu.com/triborofcu/#/">https://gbs.onlinecu.com/triborofcu/#/</a> choose the <a href="https://gbs.onlinecu.com/triborofcu/#/">https://gbs.onlinecu.com/triborofcu/#/</a> choose the <a href="https://gbs.onlinecu.com/triborofcu/#/">https://gbs.onlinecu.com/triborofcu/#/</a> choose the <a href="https://gbs.onlinecu.com/triborofcu/#/">https://gbs.onlinecu.com/triborofcu/#/</a> choose the <a href="https://gbs.onlinecu.com/triborofcu/#/">https://gbs.onlinecu.com/triborofcu/#/</a> choose the <a href="https://gbs.onlinecu.com/triborofcu/#/">https://gbs.onlinecu.com/triborofcu/#/</a> choose the <a href="https://gbs.onlinecu.com/triborofcu/#/">https://gbs.onlinecu.com/triborofcu/#/</a> choose the <a href="https://gbs.onlinecu.com/triborofcu/#/">https://gbs.onlinecu.com/triborofcu/#/</a> choose the <a href="https://gbs.onlinecu.com/triborofcu/#/">https://gbs.onlinecu.com/triborofcu/#/</a> choose the <a href="https://gbs.onlinecu.com/triborofcu/#/">https://gbs.onlinecu.com/triborofcu/#/</a> choose the <a href="https://gbs.onlinecu.com/triborofcu/#/">https://gbs.onlinecu.com/triborofcu/#/</a> choose the <a href="https://gbs.onlinecu.com/triborofcu/#/">https://gbs.onlinecu.com/triborofcu/#/</a> choose the <a href="https://gbs.on

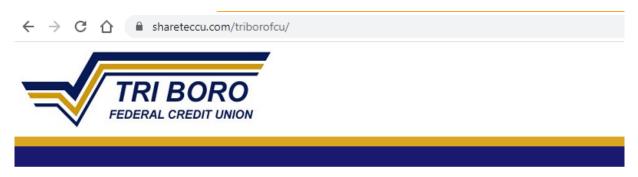

Welcome / Sign In

Welcome to Tri Boro FCU's Online Banking Portal.

| Returning Members                                                                             | New Members                                                                                                    |  |
|-----------------------------------------------------------------------------------------------|----------------------------------------------------------------------------------------------------|--|
| If you are already enrolled in Online Banking<br>then enter your Login ID below.<br>Login ID: | Click HERE to enroll now<br>Please contact the credit union if you wish to<br>enroll to use our online banking system. |  |
| Login                                                                                         |                                                                                                    |  |
|                                                                                               |                                                                                                    |  |

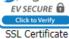

2. The next screen to appear will ask you to provide the following information so that we may verify your identity.

All of the information that you enter on this screen must match the information that the Credit Union has on file for you. If the information does not match you will not be able to complete the automated enrollment until the Credit Union has updated your information in their computer system.

You must mark the box acknowledging you agree to the terms in the Online Banking Disclosure.

| $\leftarrow$ $\rightarrow$ C $\triangle$ $\triangleq$ sha | areteccu.com/triborofcu/tools/signup                                                         |
|-----------------------------------------------------------|----------------------------------------------------------------------------------------------|
|                                                           | BORO                                                                                         |
|                                                           |                                                                                              |
|                                                           |                                                                                              |
| Sign up for Home Banking                                  |                                                                                              |
| You must currently be a m<br>MEMBER NUMBER:               | ember of this credit union to sign up for home banking, please enter your information below. |
| social security:                                          |                                                                                              |
| EMAIL:                                                    |                                                                                              |
| CONFIRM EMAIL:                                            |                                                                                              |
| BIRTH DATE:                                               | (MM/DD/YYYY)                                                                                 |
| Check to agree to the                                     | Online Banking Disclosure                                                                    |
| Sign Up Clear Cano                                        | el l                                                                                         |

3. Once you have successfully entered your information and acknowledged that you have read the Online Banking Disclosure you will receive the following message in the screen that appears below.

You will see the "Welcome to Home Banking"

Your temporary password will be emailed to the email address you provided. You can not log on until you receive the email containing your temporary password. If you don't receive this after a few minutes, please check your spam/junk folder of your email.

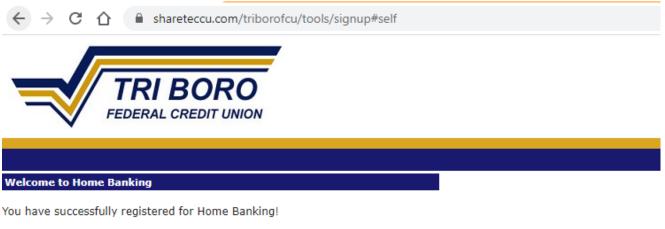

A temporary password has been sent to your email address on file. You will be required to change it at first login.

Click Here to Login

You can click on the "Click Here to Login" Link at the bottom of the screen

This is what the email looks like:

------ Original message ------From: Home Banking System Administrator <<u>homebanking@shareteccu.com</u>> Date: 3/19/20 8:33 AM (GMT-05:00) To: " Subject: Home Banking Alert

Your new password is: 1430814

4. Once you have received the Home Banking login screen you must enter your New Login ID in the Login ID field and click the "Login" Button that appears below the Login ID.

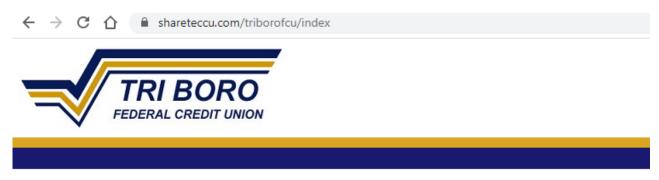

Welcome / Sign In

Welcome to Tri Boro FCU's Online Banking Portal.

| Returning Members                                                                                      | New Members                                                                                                    |
|----------------------------------------------------------------------------------------------------|----------------------------------------------------------------------------------------------------|
| If you are already enrolled in Online Banking<br>then enter your Login ID below.<br>Login ID:<br>Login | Click HERE to enroll now<br>Please contact the credit union if you wish to<br>enroll to use our online banking system. |
|                                                                                                    |                                                                                                    |

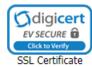

5. You will now be asked to provide answers to "challenge" questions and provide a confidence word. This confidence word that you choose is displayed each time you log in so that you can be confident that you are truly connected to the Credit Union's Home Banking Site.

Once you have answered the challenge questions and entered a confidence word click the Save button at the bottom of the screen.

You may also mark the box "Remember me on this computer". By doing this each time you log in to Home Banking you will NOT have to answer the challenge questions when using the same PC.

| $\leftrightarrow$ $\rightarrow$ C $\triangle$ $\stackrel{\circ}{}$ sharetecci | u.com/triborofcu/tools/setupword?force=true                                                                                                    |
|-------------------------------------------------------------------------------|----------------------------------------------------------------------------------------------------|
|                                                                               |                                                                                                    |
|                                                                               |                                                                                                    |
|                                                                               |                                                                                                    |
|                                                                               | Enrollment                                                                                                    |
|                                                                               | nentication questions and a confidence word. Each of the three drop-down menus contains eight questions and<br>ne from each menu. Then you must select a confidence word. These extra validations will ensure you've<br>some banking site." |
| AUTHENTICATION QUESTION 1                                                     | What is the name of your first pet?                                                                                                    |
| ANSWER                                                                        |                                                                                                    |
| AUTHENTICATION QUESTION 2                                                     | Where did you meet your spouse for the first time?                                                                                                    |
|                                                                               |                                                                                                    |
| AUTHENTICATION QUESTION 3                                                     | In what year (YYYY) did you graduate from high school?                                                                                                    |
| ANSWER                                                                        |                                                                                                    |

Remember me on this computer.

CONFIDENCE WORD

Save Return

6. Once you click the Save button above the following screen will appear. You can now log in by clicking on the "Click Here to Login" Link at the bottom of the screen.

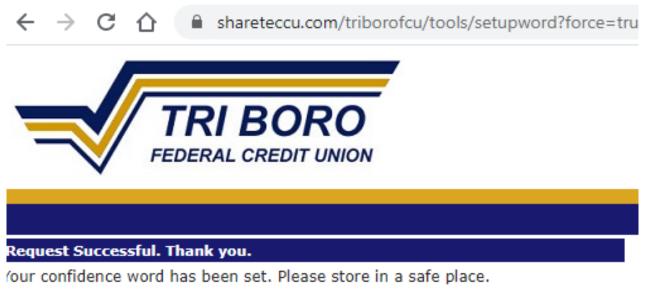

Click Here to Login

7. Once again, the Home Banking sign on screen will be displayed. Enter your NEW Login ID in the Login ID field. And click the Log in button.

The Sign On screen will display again showing the confidence you have chosen and ask for your Password.

Enter the temporary password that was sent to your email address in the Password field and click the Login Button.

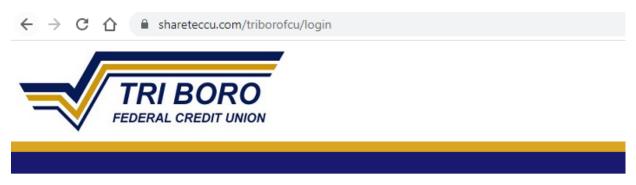

## Verify Confidence Word and Enter Password

🗥 Please enter the Login ID name and Password.

Welcome to Tri Boro FCU's Online Banking Portal.

| Returning Members                                                                                                    | New Members                                                                                                    |
|----------------------------------------------------------------------------------------------------|----------------------------------------------------------------------------------------------------|
| To enhance the security of your account we will<br>display a confidence word and ask you to enter<br>your password. If the confidence word is not<br>what you selected during enrollment, DO NOT<br>login and call your credit union immediately to<br>report the incident. | Click HERE to enroll now<br>Please contact the credit union if you wish to<br>enroll to use our online banking system. |
| Confidence Word: Leib                                                                                                    |                                                                                                    |
| Password:                                                                                                    |                                                                                                    |
| Login Return                                                                                                    |                                                                                                    |
| Forgot Your Password?                                                                                                    |                                                                                                    |

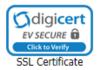

8. You will now be asked to change your temporary password. Enter your NEW Login ID in the Login ID Field. Enter the temporary password that was sent to your email address in the Current Password field. Enter your new password in the New Password field.
Your new password must be 8 characters long and contain at least one number and one Character. Reenter the new password in the Reenter New Password.

Click the Change button.

|                                     | shareteccu.com/triborofcu/tools/forcepasswordchange?prfr=true         |
|-------------------------------------|-----------------------------------------------------------------------|
|                                     | TRI BORO                                                              |
|                                     | EDERAL CREDIT UNION                                                   |
|                                     |                                                                       |
| Your password h<br>(!,@,#,\$, or %) | as expired, you must change it now. The password must be 8 characters |
| Login ID:                           |                                                                       |
|                                     |                                                                       |
| Current Passwor                     | rd:                                                                   |
| Current Passwor<br>New Password:    | rd:                                                                   |
|                                     |                                                                       |

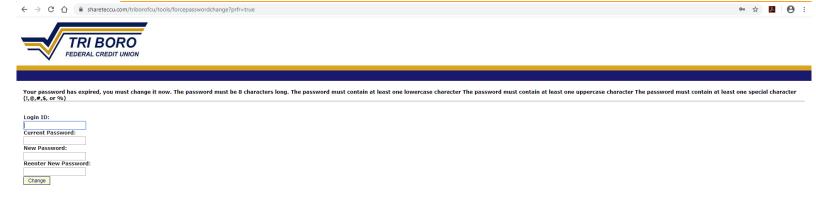

9. Once you have successfully changed your password the following screen will appear.

**Congratulations**! You are now enrolled in the new Home Banking System.

Click on the highlighted here button and the Home Banking screens will be displayed.

← → C ☆ 🏻 shareteccu.com/triborofcu/tools/forcepasswordchange?prfr=true#self

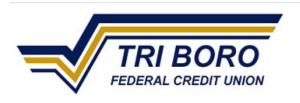

Your password has been successfully changed. Click here to return to the Home page.